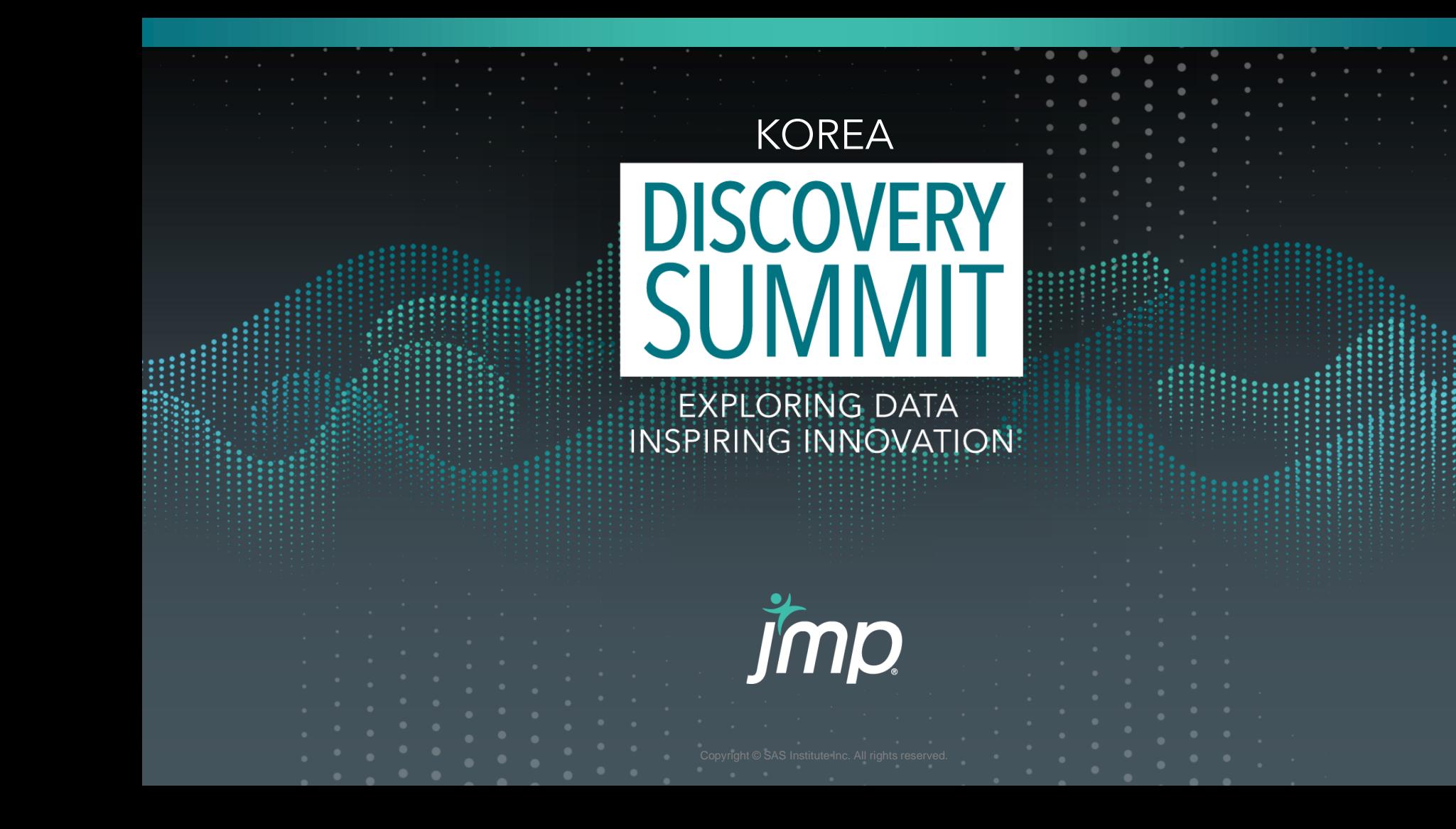

# 김광희, 옥창수, 정순우 (삼성전기)

# **비정형 Text Data 시각화**

Python Crawling & JMP Text Explorer

옥창수 (품질 관리 기술사) 정순우 (품질 관리 기술사 필기합격) 김광희 (Big Data 분석 전문가)

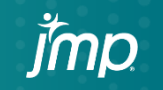

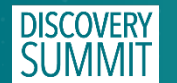

#### Content

#### 1. TEXT 분석 정의와 절차 2. Data gathering 과 처리 3. 시각화

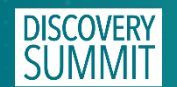

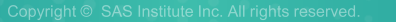

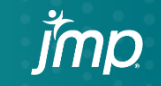

# 1. TEXT 분석 정의와 절차

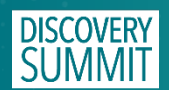

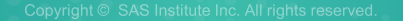

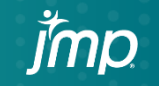

# **Text 분석이란**

▪ 대량의 비정형 Text Data를 AI 또는 언어 처리 기술을 활 용하여 패턴과 인사이트를 도출하는 분석 방법

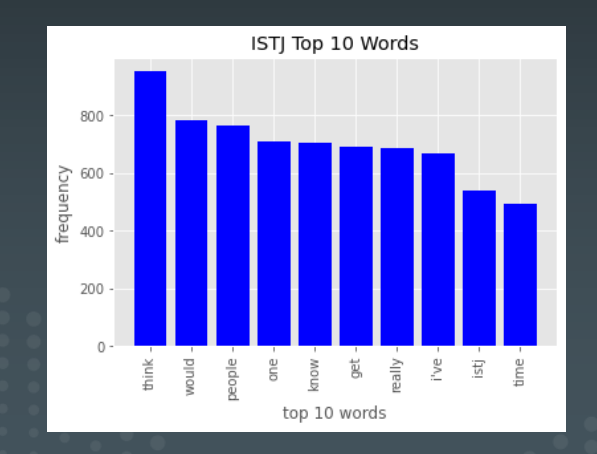

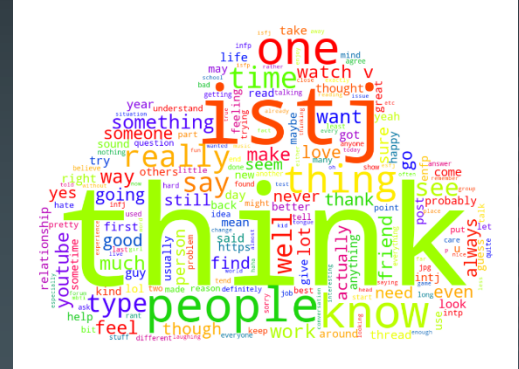

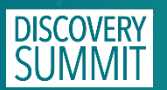

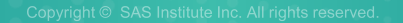

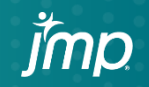

# **Text 분석의 의미**

- Text Analysis : Text를 읽고 인사이트를 얻기 위함
- Text 정보 분류, 추출 → 감정, 패턴, 관련성 등을 파악
- E-Mail, SNS, 제품리뷰 등 다양한 Text 데이터를 활용

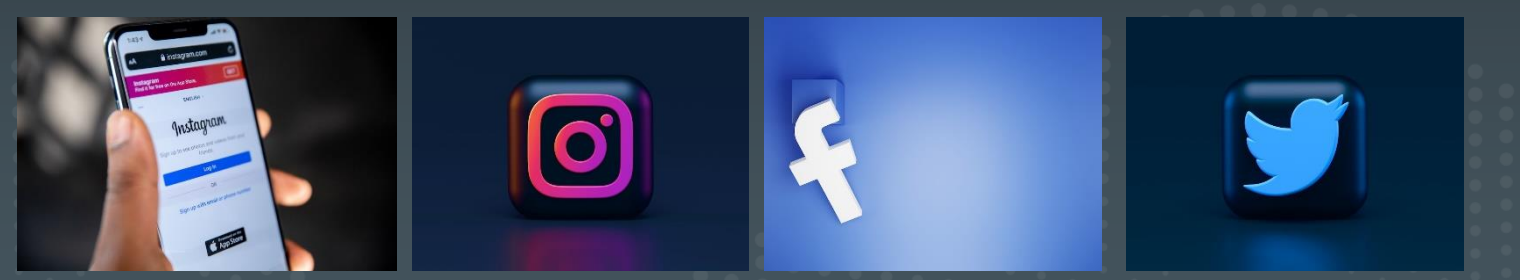

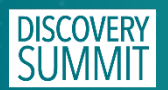

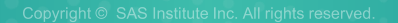

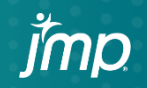

# **Text 분석의 중요성**

**Lordan** 

- 기업은 다양한 비정형 데이터에서 인사이트를 도출
- 효과적인 의사결정을 위해 SNS, Blog, News 데이터 분석
- 비정형 Data를 인간이 직접 처리하는데 한계가 있음

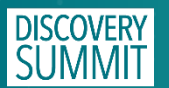

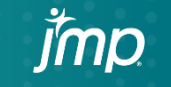

# **Text 분석의 필요성**

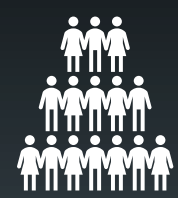

#### 2020년 50억 명 인터넷 사용 세계 인구의 59%

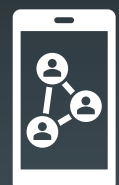

#### 49%가 SNS 활용 SNS, Blog에 대량 Text 데이터 생성

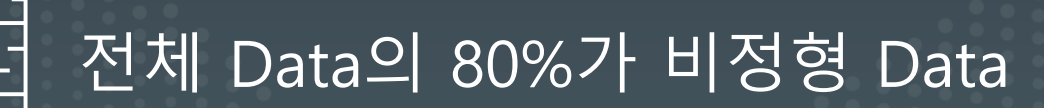

**New Connections Drive Explosive** Data Growth

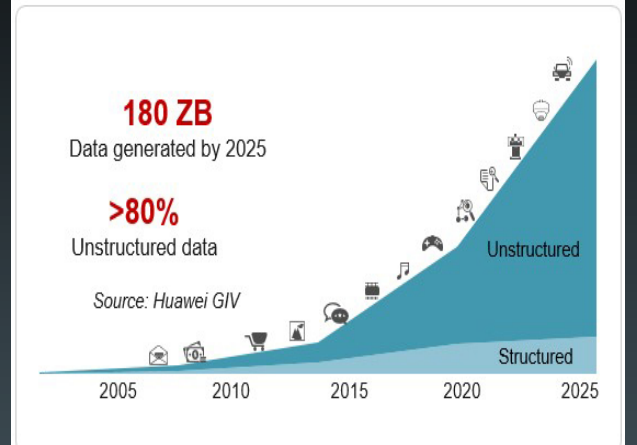

1 PB 64 TB Daily production data Daily training data Digital interconnected factories Self-driving vehicles

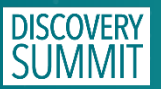

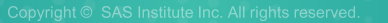

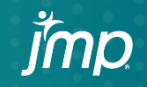

# **Text 분석의 어려움**

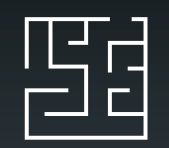

#### LHH Text Data는 Unstructured Data (비정형)

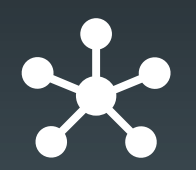

#### Text Data는 다양한 Platform에 분산

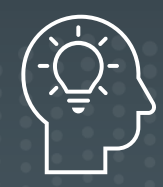

Text Data를 수집, 처리하려면 전문적인 지식 필요 (Crawling, Deep Learning, Coding)

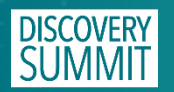

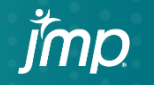

### **Text 분석의 필요성**

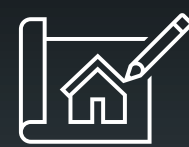

#### 진정한 고객 Needs 파악 가능

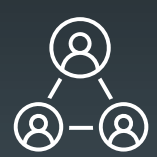

#### 신속한 의사결정 가능

#### 비용 절감 **대부분의 기업은 고객이**  $\lceil \circ$   $\bigcirc$   $\circ$   $\rceil$ **원하지 않는 물건을 만들어 망한다.**

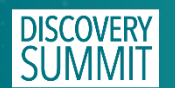

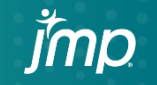

#### **Text 분석 종류**

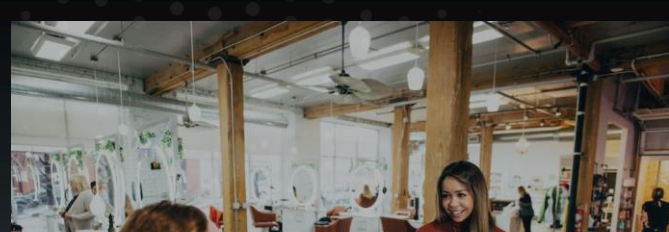

# (• • ) 감정분석 : 서비스 피드백 및 문제점 파악

#### 주제 탐색 : 방대한 양의 데이터에서 중요한 키워드 파악

#### 문서 분류 : 스팸메일 분류, 수신 메일 주제별로 구분

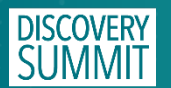

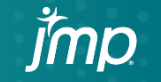

# **Text Data 분석 단계**

- 1. Data Gathering (Data 수집)
- 내부: 기업 내부의 자료 활용
- 외부: 블로그, 뉴스, 리뷰, 댓글 파악 (Crawling을 통한 수집 필요)
- 2. Data Preparation (Data 준비)
- JMP Explorer 또는 Coding을 통한 Preprocessing (토큰화, 품사태깅, 형태소 분석, 불용어 제거)
- 3. Text Analysis
- 키워드 추출, 문서요약, 감성분석, 토픽 분석, 군집화

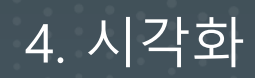

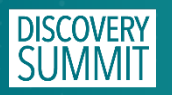

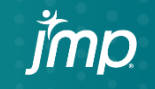

#### **Text Data 분석 Process**

**Data Gathering**

- **- Python Coding**
- **- Chrome Web Driver**
- **- Selenium**
- **- Beautiful Soup**
- **- Naver Blog Crawling**

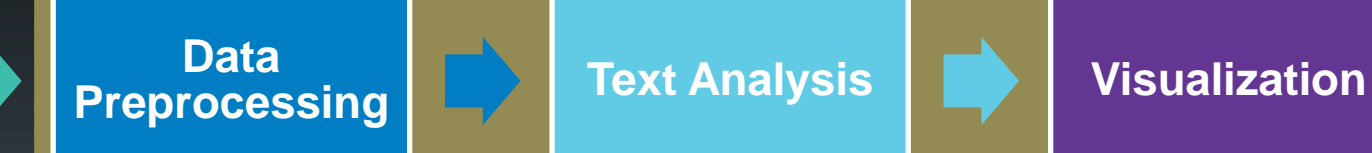

**- JMP Text Explorer - JMP Text Explorer - JMP Text Explorer**

- 
- **- JMP Word Cloud**
- **- JMP Graph Builder**

#### **JMP Ecosystem**

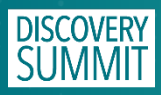

### **Why JMP Explorer?**

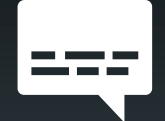

JMP 17 EA에 Text Explorer 한글 지원

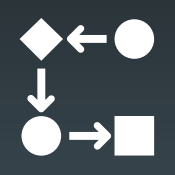

#### Konlpy와 같은 별도의 Java 환경 Setup 불필요

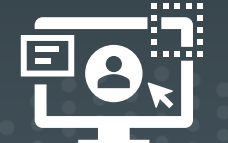

Code 없이 대량의 비정형 Text Data 분석 가능 **JMP로 Text 분석하는 것이 경제적**

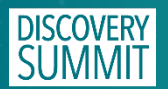

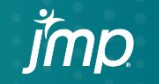

## 2. Data gathering 과 처리

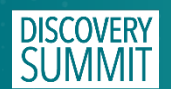

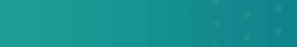

jmp

#### **Data Gathering**

- Google Colaboratory 활용
- Blog 상위 150개 URL을 Crawling
- for 문으로 URL 접속 후 블로그 본문 Crawling 및 Excel로 저장

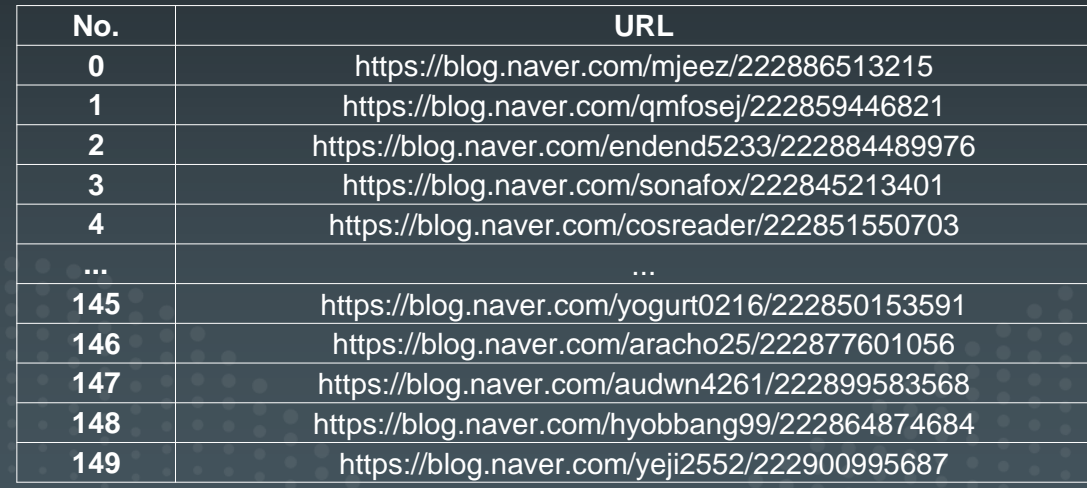

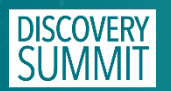

- JMP 17에 데이터 복사 (16 버전 이하 한글 처리 불가)
- Column Info에서 Modeling Type 변경

Nominal → Unstructured Text

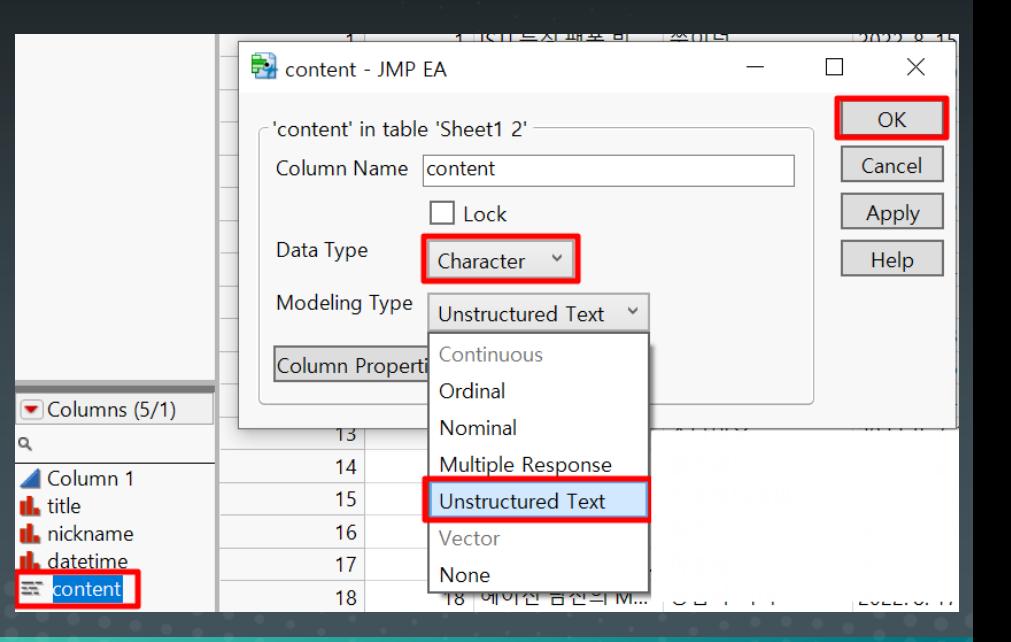

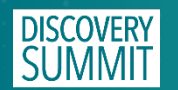

■ Analyze > Text Explorer 선택

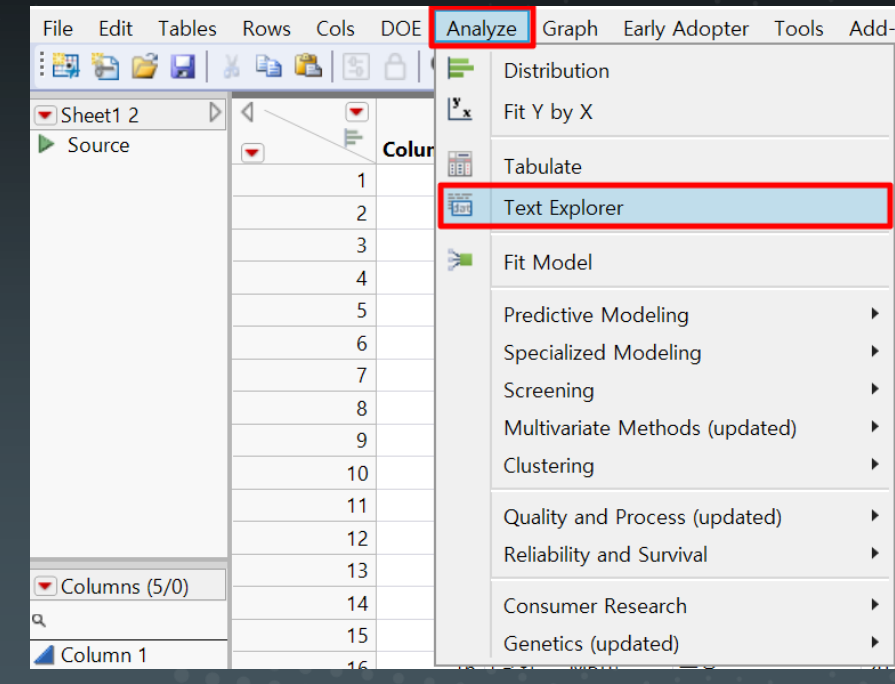

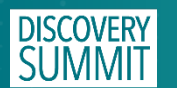

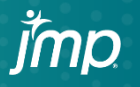

- Text Columns 선택
- Language 선택
- 'OK' 클릭

<sup>ii</sup> Text Explorer 2 - JMP EA  $\Box$  $\times$ Analyzes free-form text. Cast Selected Columns into Roles **Select Columns** Action  $\blacksquare$  5 Columns  $\blacksquare$  content Text Columns **OK** Column 1 optional character Cancel **Il**, title Il. nickname **Il.** datetime Validation optional numeric Remove  $\epsilon$  content  $ID$ optional Recall Language Display Language optional **Help** Bv Maximum Words per Phrase Display Language Maximum Number of Phrases English Minimum Characters per Word German Maximum Characters per Word Spanish Stemming French Tokenizina Italian Japanese □ Customize Regex Chinese (Simplified) Treat Numbers as Words Chinese (Traditional)  $\hat{r}$   $\Box$ Korean

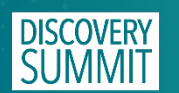

■ Text Explorer 실행

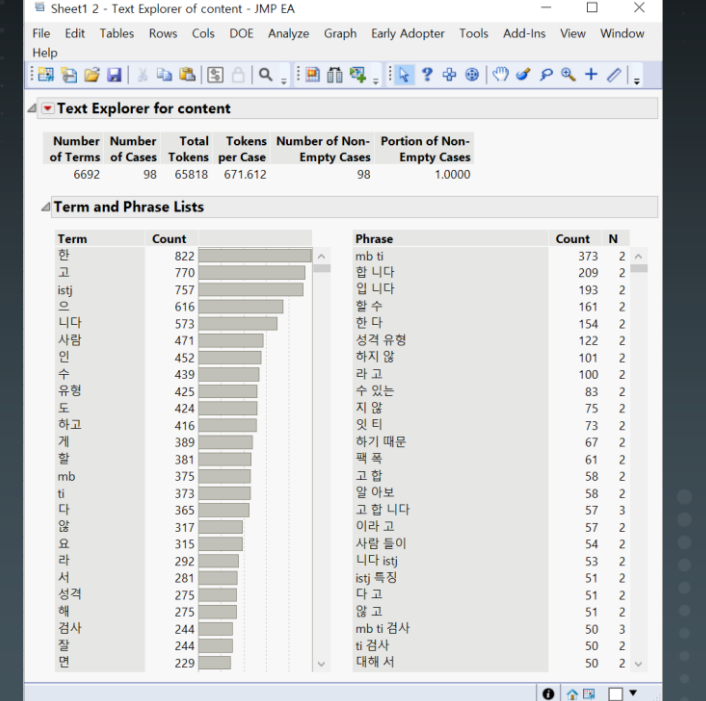

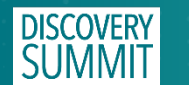

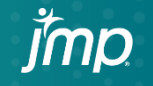

■ 불용어 선택 : Add Stop Word Shift를 누른 후 중복 선택 가능

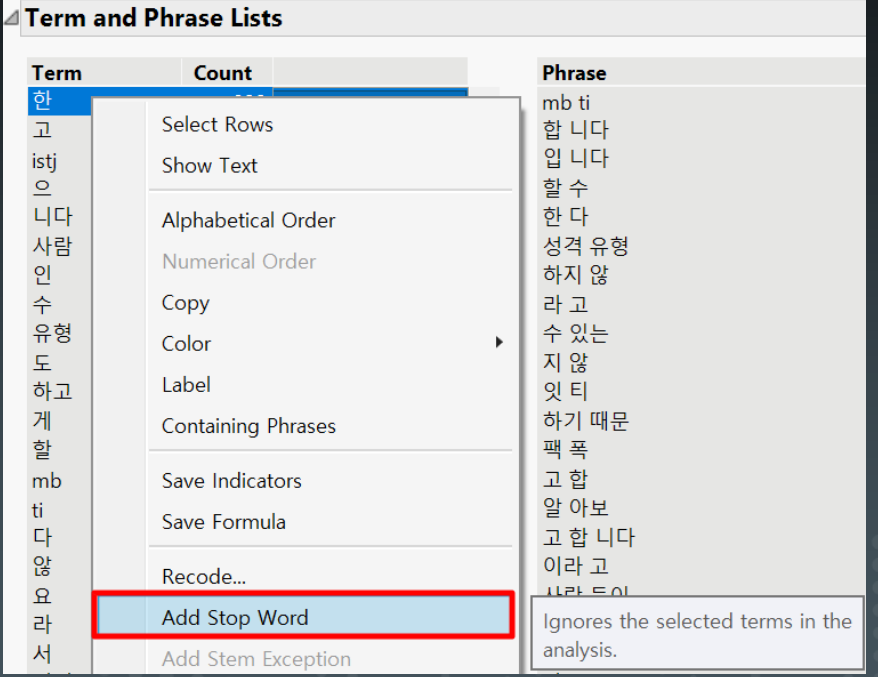

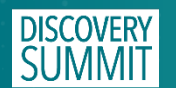

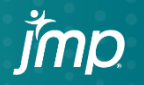

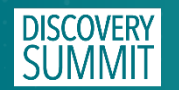

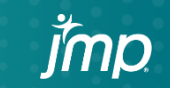

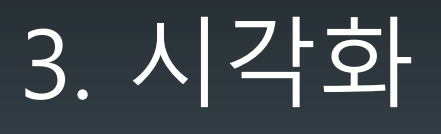

### **Visualization (Word Cloud)**

#### **• Display Options > Show Word Cloud**

**DISCOVERY** 

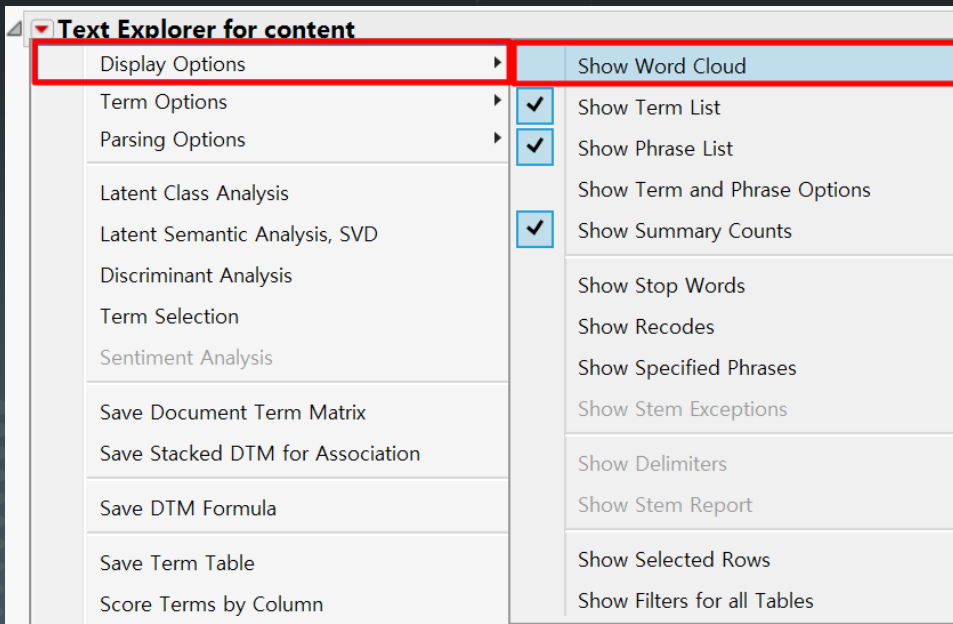

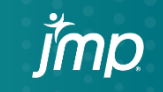

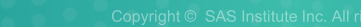

#### **Visualization (Word Cloud)**

#### ▼ Word Cloud

 $\overline{|{\mathsf{istj}}}$  사람 유형 성격 검사 생각 특징 연애 직업 감정 모습 본인 선호 책임감 궁합 계획 부분 isfj 운 성향 행동 마음 표현 이해 필요 관계 정말결과

- Word Cloud > Layout > Centered
- Word Cloud > Coloring >

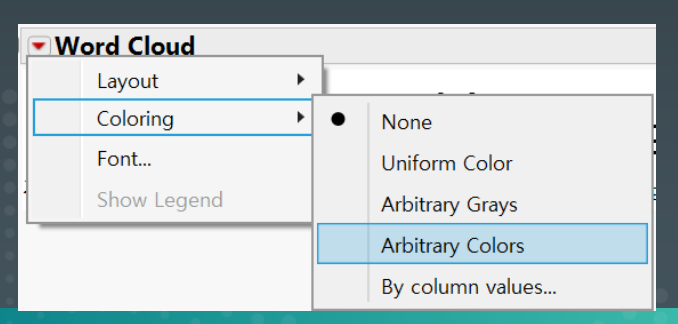

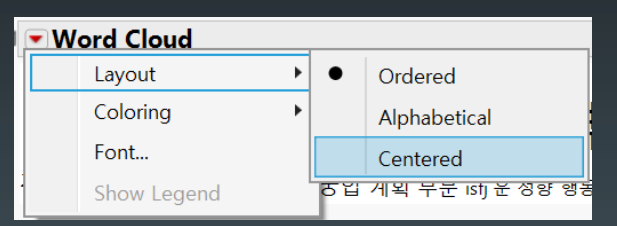

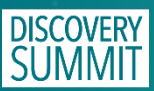

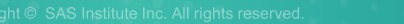

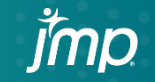

#### **Visualization (Word Cloud)**

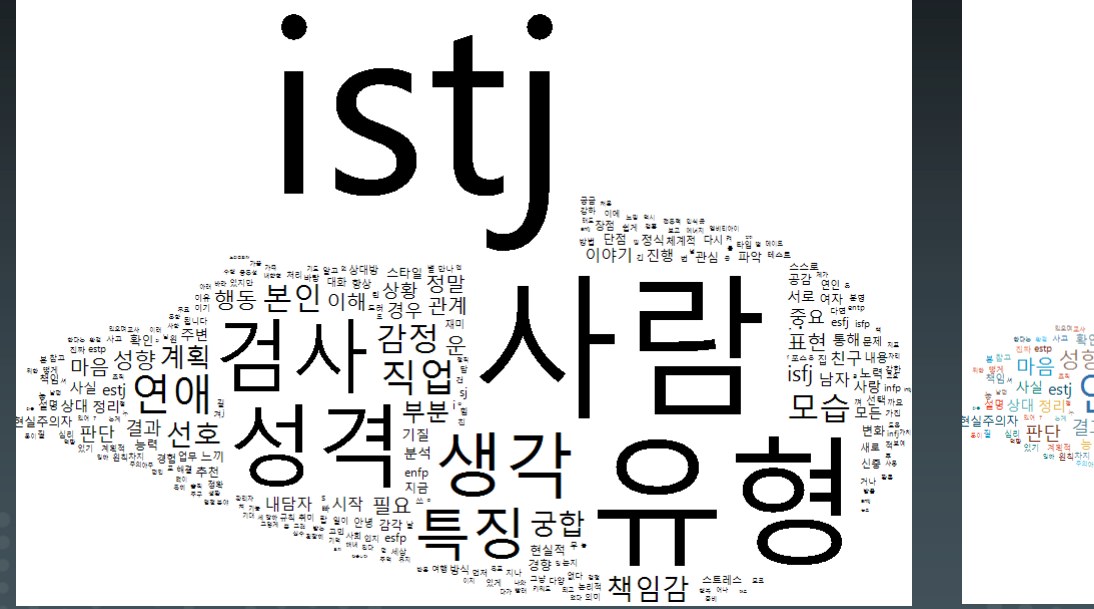

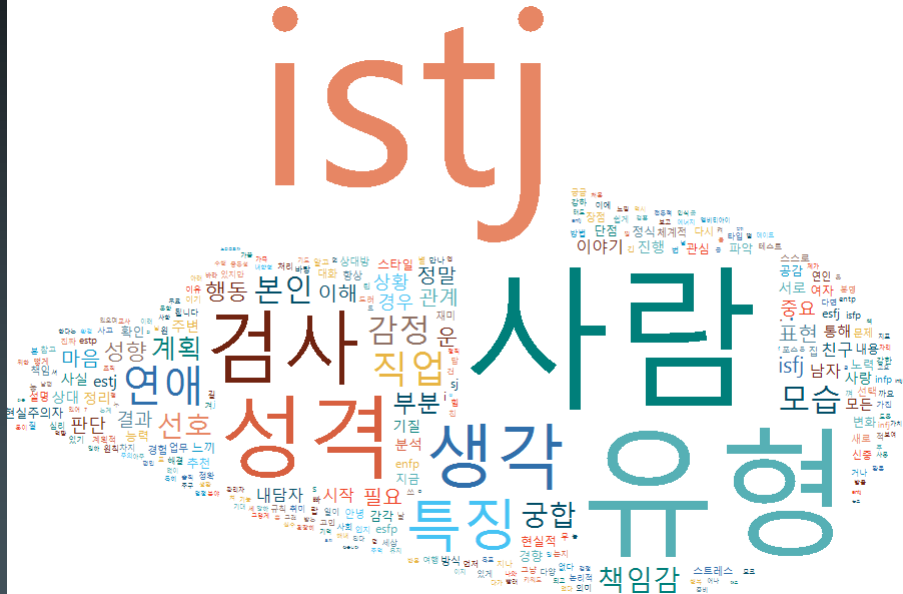

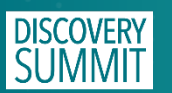

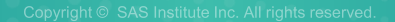

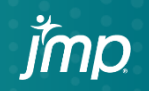

■ Make into Data Table

#### ⊿ Text Explorer for content

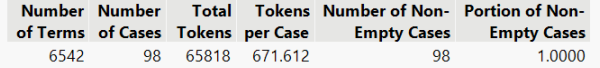

#### ⊿ Term and Phrase Lists

성검생특연

Ē

본 선 친 글 겨

is<br>윤 상<br>힌

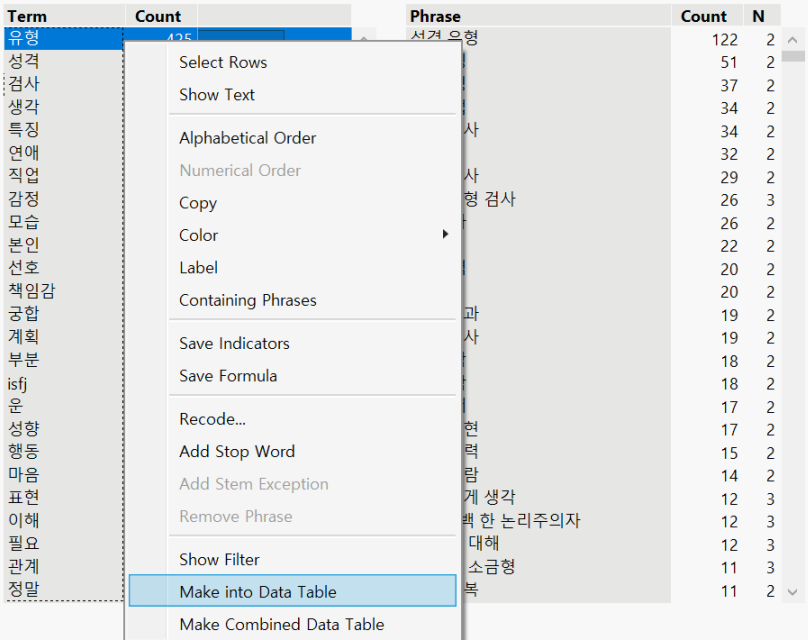

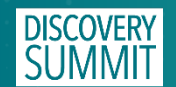

**•** Graph > Graph Builder

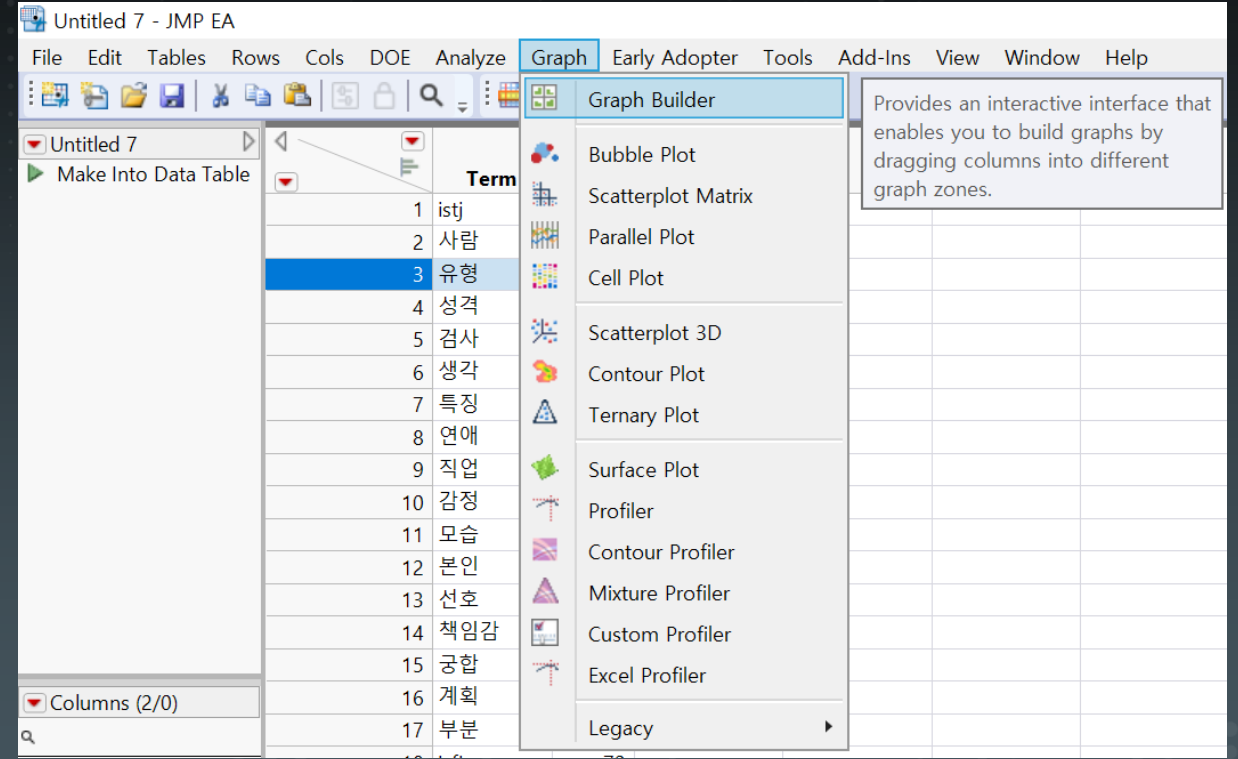

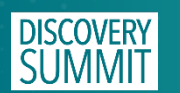

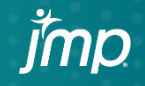

- **EX : Term, Y: Count**
- Graph : Bar

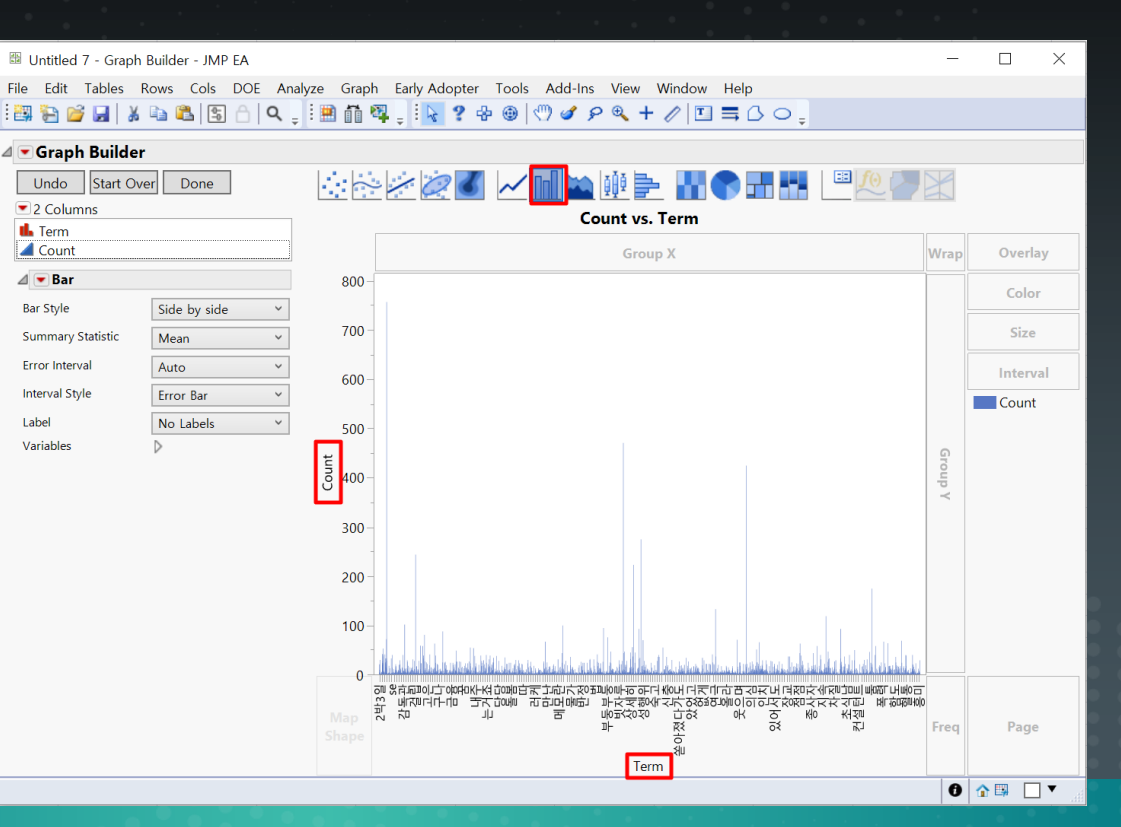

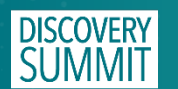

▪ X축에 마우스 우 클릭 > Order By > Count, descending

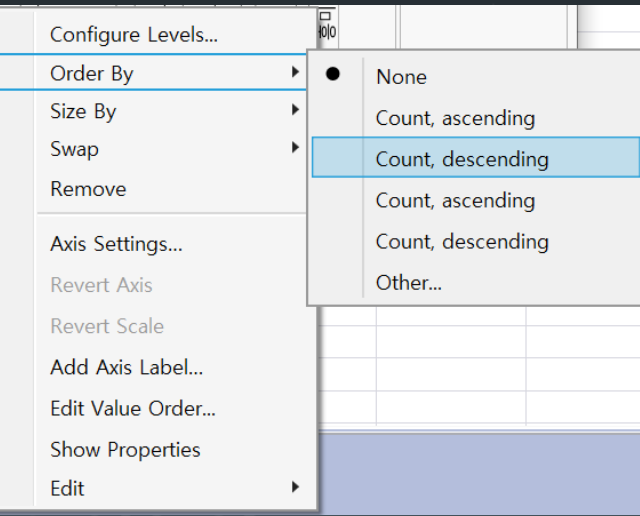

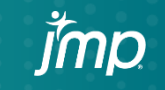

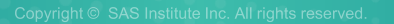

- **Graph Builder > Local Data Filter**
- Local Data Filter > Add Filter Columns > 'Count'

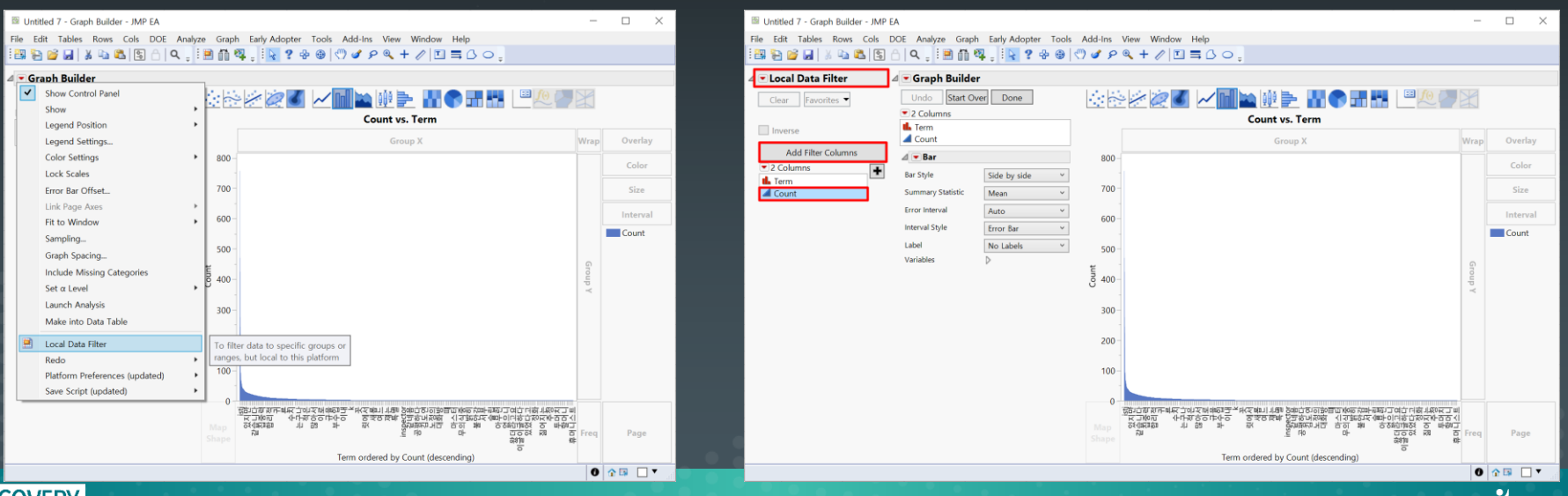

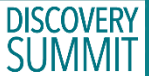

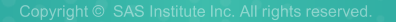

Count의 값을 수정하여 Term 수를 변경

'Count'를 Color에 Drag & Drop

Count에 마우스 더블 클릭

Color Theme 클릭

Color Theme 선택

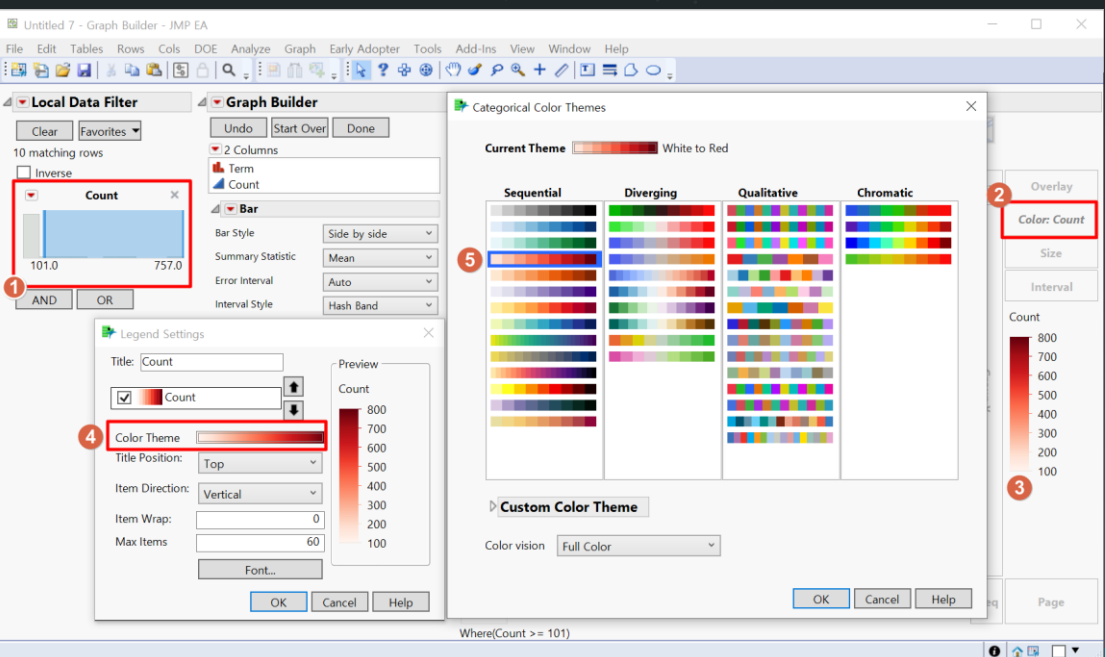

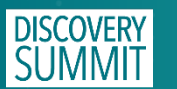

## **Visualization (JMP 최종결과)**

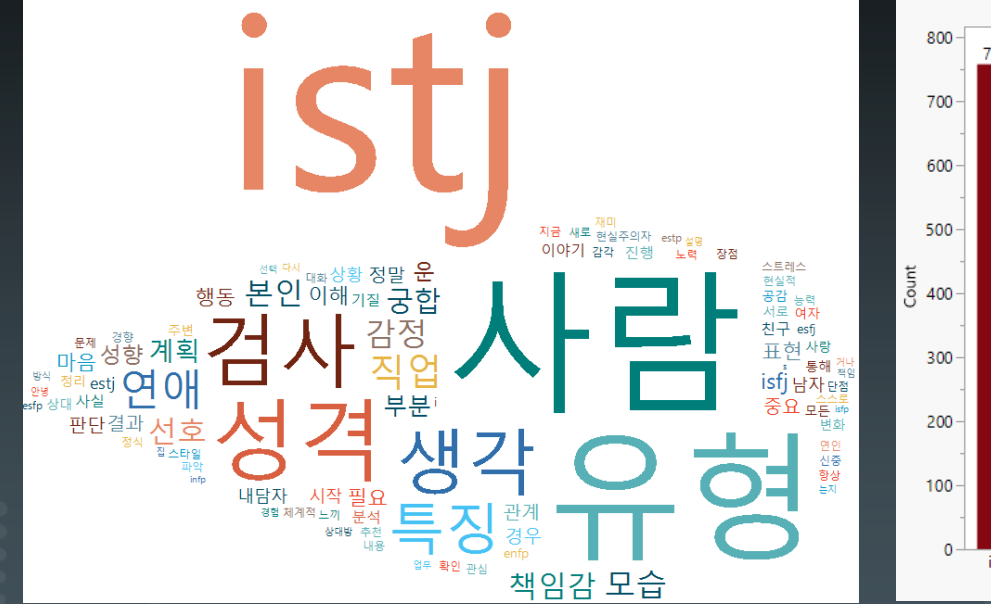

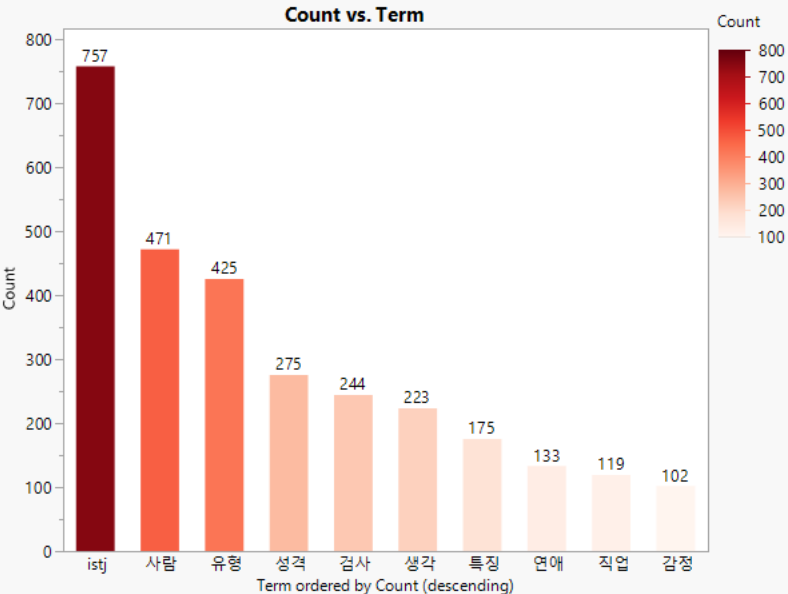

#### **[Word Cloud (상위 100개 항목)] [Bar Chart (상위 10개 항목)]**

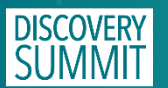

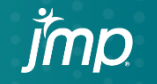

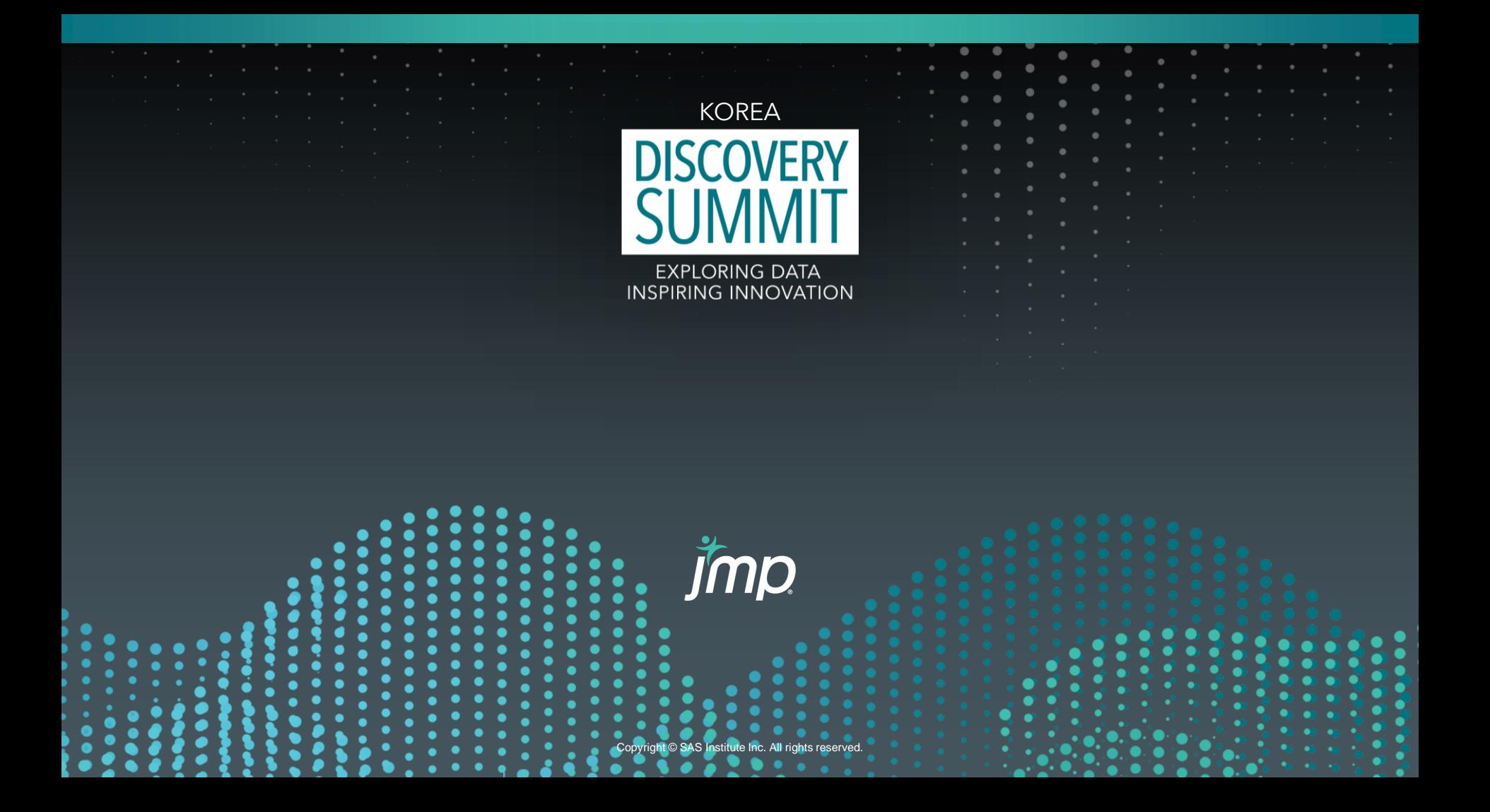